# **宝塚市ワクチン接種WEB予約の予約有無の確認方法**

#### **①「接種券番号」と「生年月日」を入力しログイン(認証)する**

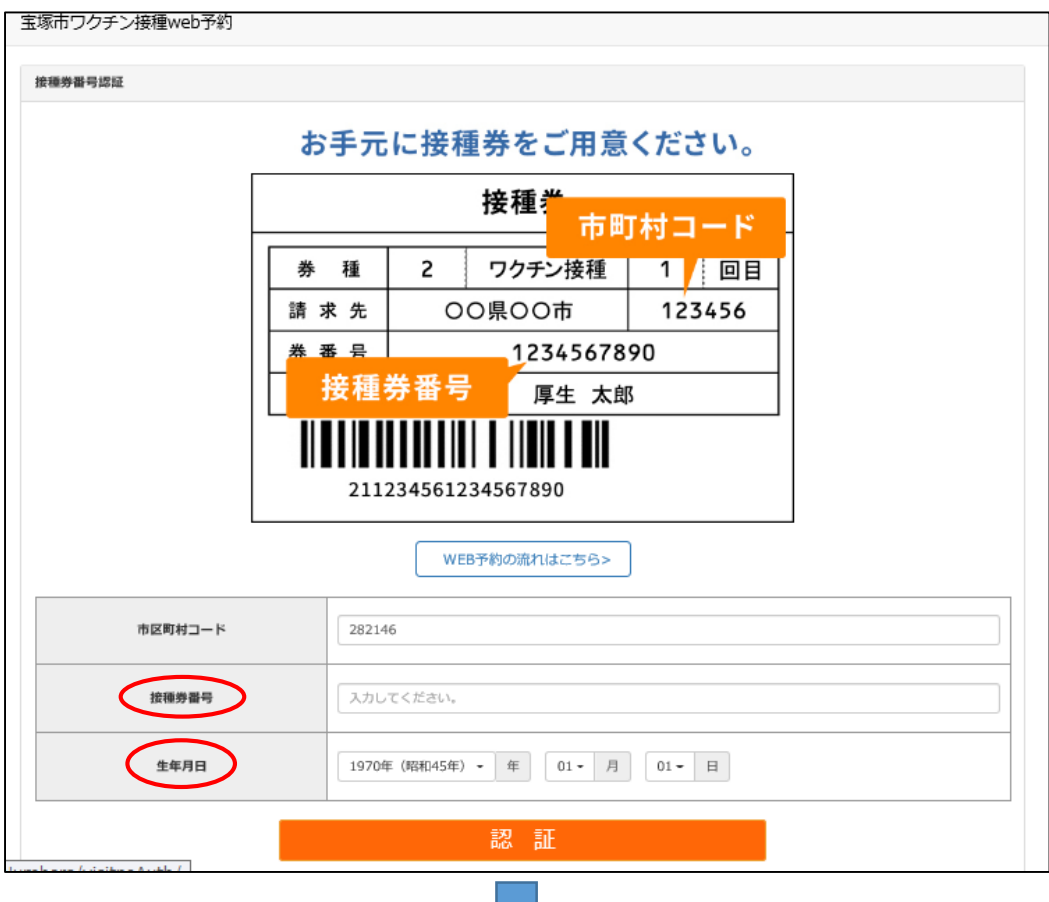

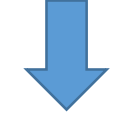

### **② 画面右上の「マイページ」の箇所をクリック**

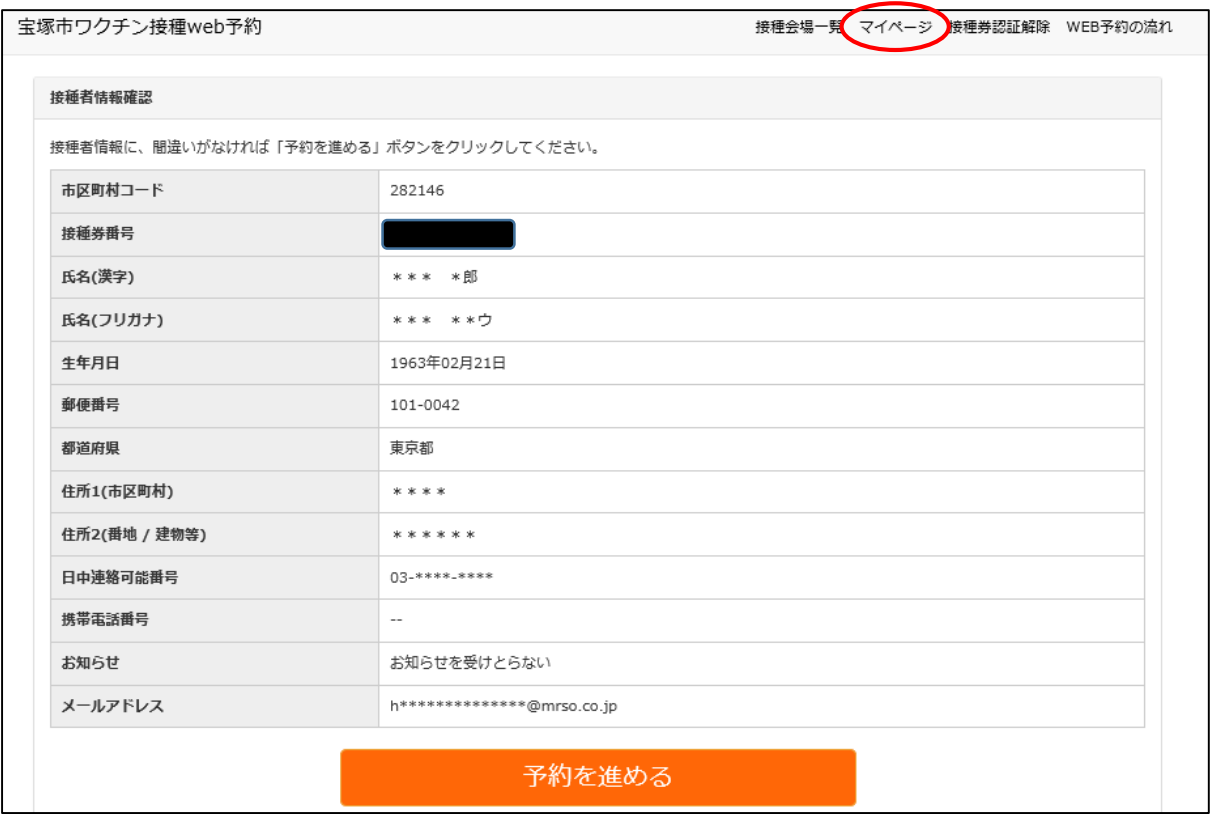

## **③ 予約が取れている場合**

- **・予約が取れている場合、本画面に予約日時・会場等が表示されます。**
- **・予約をキャンセルする場合は、キャンセルボタンを押します。**

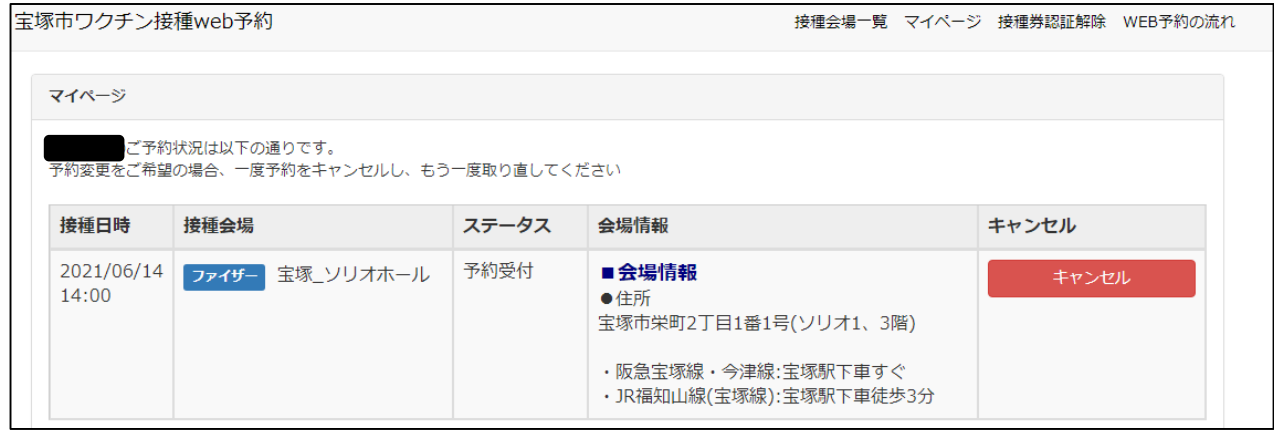

### **④ 予約が取れていない場合**

#### **・予約がない場合、予約日時・会場等が空欄で表示されません。**

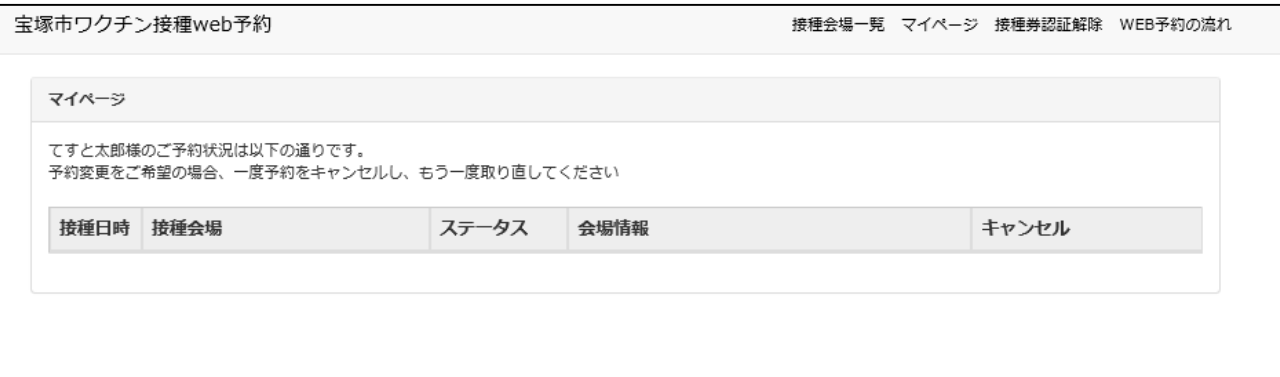